# SHIPPING SETUP - Global Settings

**\*\*\*\*\*\*\* READ SHIPPING SECTION CAREFULLY \*\*\*\*\*\***

### Select Settings From Vendor Dashboard:

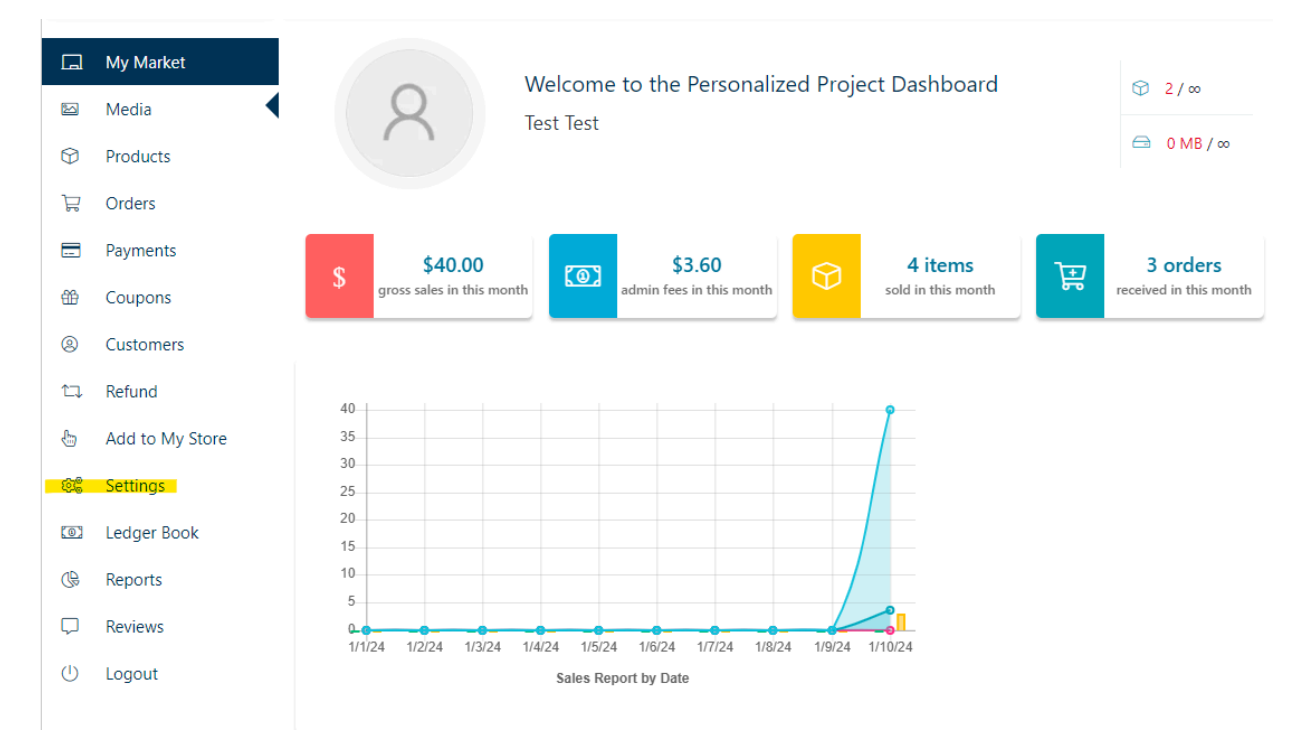

## Select Shipping from the Settings Menu

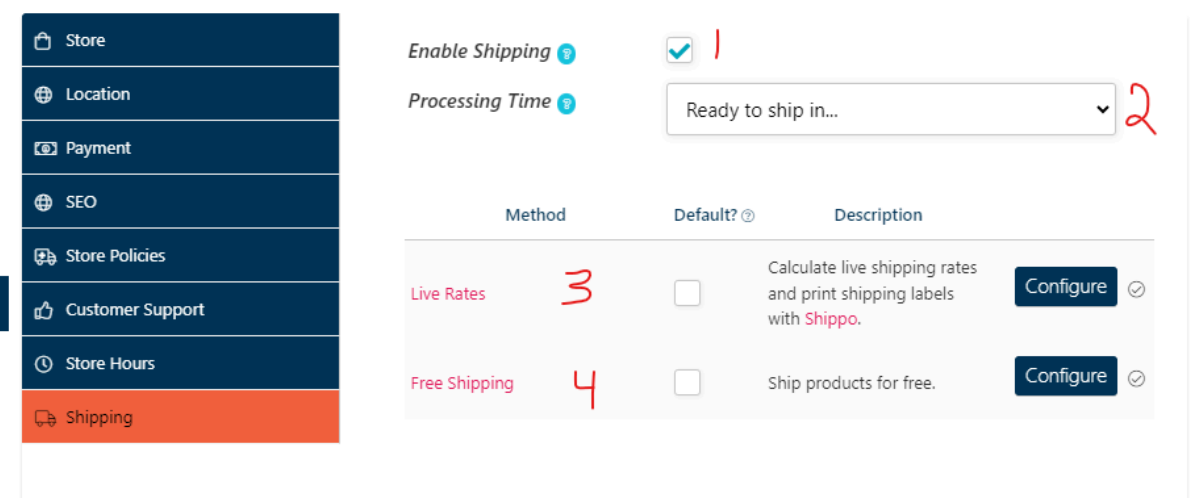

- 1. Enable Shipping
	- a. Enable shipping must be clicked if you want to use PersonalizedProject Integrated Shipping
- 2. Processing Time
	- a. Enter the time for getting the items ready to ship
		- i. This represents your store global rule processing times for individual items can be adjusted in the product shipping menu reviewed below.
- 3. Live Rate Shipping Method
	- a. This will show buyers live rates from multiple carriers based on their address and delivery speed.
	- **b. Using Live Rate shipping method, the vendor can print a label directly from PersonalizedProject Market**
- 4. Free Shipping
	- **a. When a vendor offers free shipping, the vendor is responsible for producing a shipping label through a shipping provider directly (USPS, UPS, FedEx, etc) or a third party (Stamps.com, PirateShip, EasyPost, etc)**
		- **i. PersonalizedProject cannot print labels for items with Free Shipping selected.**
		- ii. If a customer purchases 2 items one with free shipping and one with live rate shipping - they will need to be sent in 2 packages. Live shipping can be purchased through PersonalizedProject whereas the vendor is responsible for providing shipping label for the free shipping package.
	- b. The vendor *MUST* upload tracking information to the order in the ORDERS tab on the vendor dashboard

c. FUND DISBURSEMENT for the sale will not be completed until the above is done

#### Select Default Shipping Method for Products

Select which of the methods you would like to have set for your default shipping settings by selecting the appropriate checkbox (see image above) **- PersonalizedProject Market highly recommends live rate shipping to be selected as the default.**

#### Live Rate Shipping Configuration Menu

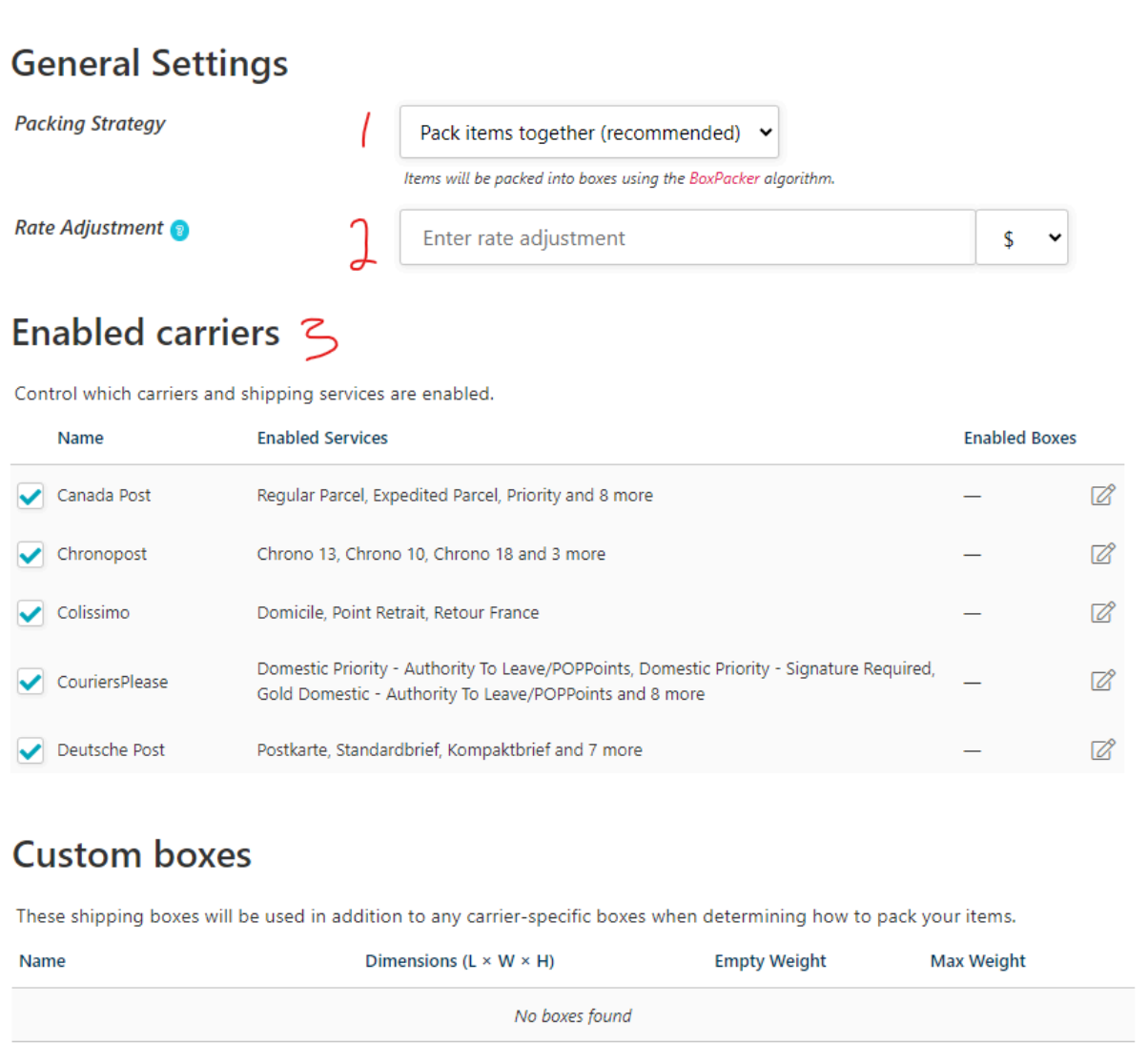

#### 1) Packing Strategy

Add Box |

- a) Pack Items together Recommended
	- i) Shipping cost will be determined by Custom Boxes field and individual item dimensions / weight
- b) Pack Items Individually
	- i) Shipping cost will be based on each individual item being sent individually

**SAVE CHANGES** 

#### **2) Rate Adjustment**

a) PersonalizedProject Market uses LIVE rates at the time of the sale, however these rates are subject to change. If the rates at the time of label purchase are greater than the rates at the time of sale, no label will be able to be purchased and the **vendor must pay for the shipping label through a 3rd party system and upload tracking for fund disbursement (ie it becomes a Free Shipping item)**

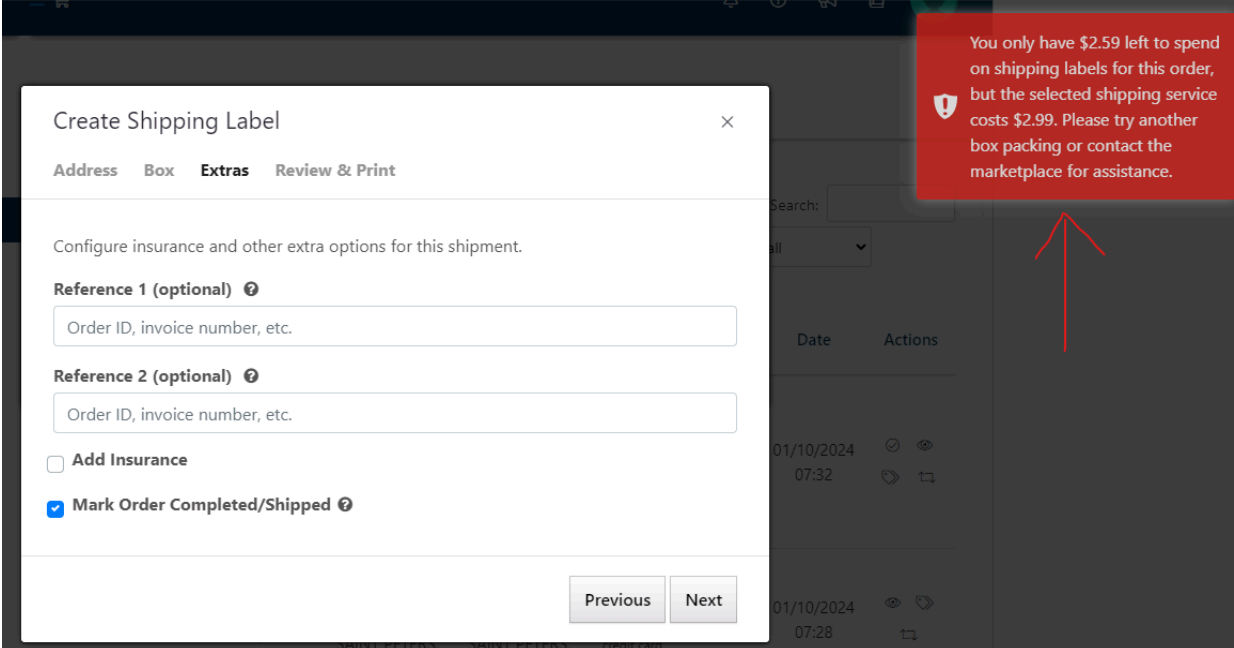

- **b) We recommend setting a \$0.50 or 10% rate adjustment for the shipping cost to prevent the above from occurring.**
- 3) Enable Carriers
	- a) This allows the vendor to enable or disable carriers if wanted
	- b) There is no need for a vendor to adjust any settings PersonalizedProject Market will display the appropriate carriers based on vendor and buyer location.
- **4) Custom Boxes**
	- a) This is where a vendor will enter packaging boxes. **At least one box must be entered to allow for live rate calculations.**

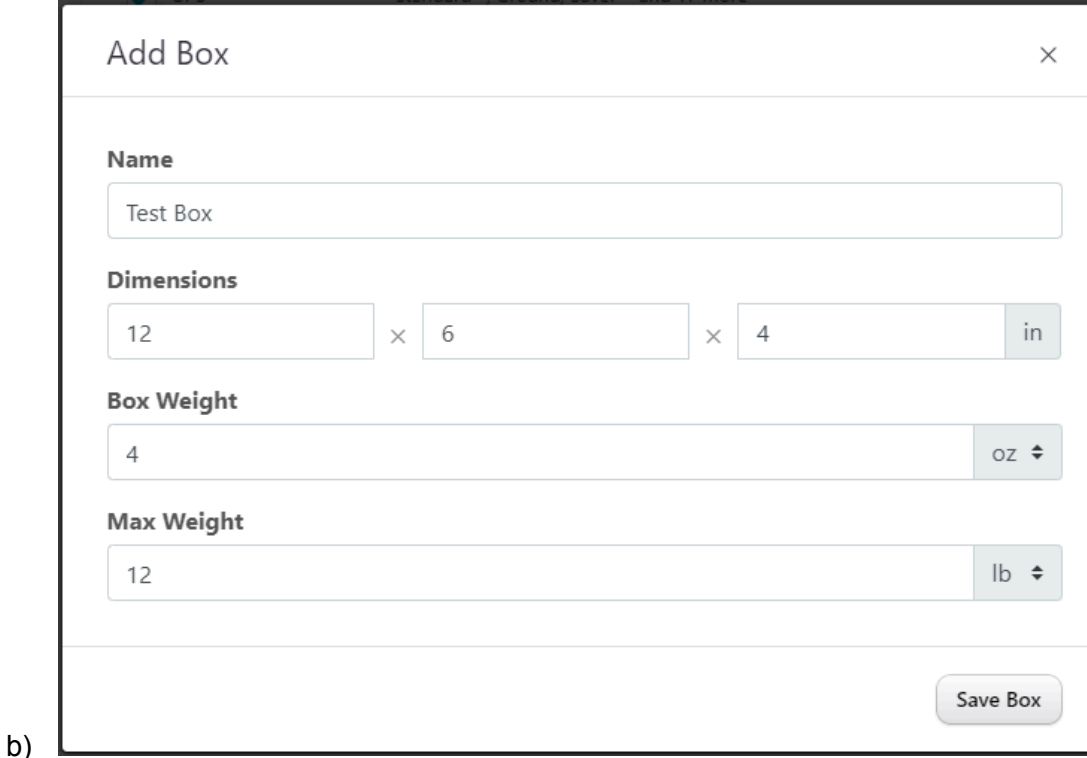

- c) You can save as many boxes as you commonly use
- **5) Click Save - Must be completed or settings will not save**

#### Free Shipping Configuration

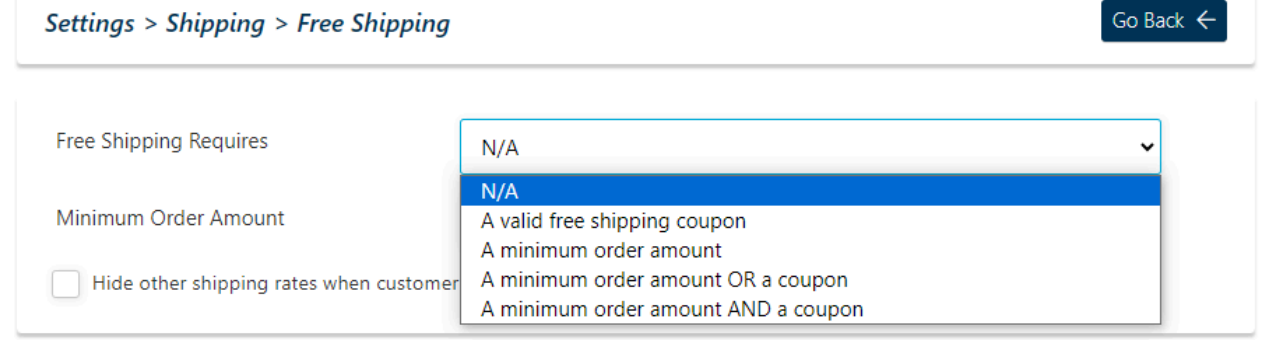

In the free shipping configuration you can set conditional requirements for free shipping.

**\*\*\*Reminder\*\*\* Vendors are responsible for independently purchasing a label and uploading tracking information for ALL items with free shipping offered.**

## Shipping Setup - Individual Items

Go to Shipping Tab in Product Menu (Edit Product or New Product)

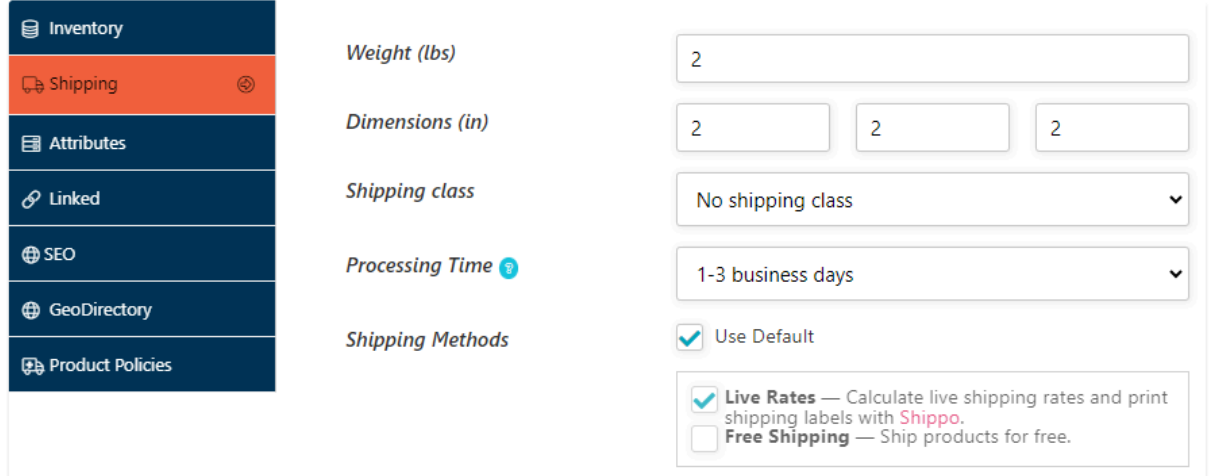

- 1) Enter product weight
- 2) Enter product dimension
- 3) Ignore shipping class
- 4) Change processing time if different from global rule as addressed above
- 5) Choose shipping method
	- a) Default method is automatically chosen based on global store settings
	- b) Individual items can be changed to different shipping method in this menu